#### **I. Mise en route :**

- icône **Microsoft Excel** sur le bureau Windows.
- menu **Démarrer / Programmes / Microsoft Office / Microsoft Excel 2003**.

### **II. Saisie du tableau de données :**

- saisir les données numériques en ligne ou en colonne en précisant la grandeur physique correspondante ainsi que l'unité utilisée.
- le séparateur décimal par défaut est la virgule ","
- pour saisir un nombre en notation scientifique, remplacer le nombre 10 par la lettre E : exemple : 1,6.10<sup>-19</sup> s'écrit 1.6E-19
- • **affichage des lettres de l'alphabet grec :**
- sélectionner la cellule cible.
- menu Insertion / Caractères spéciaux : sélectionner la lettre choisie.

# **III. Création d'une nouvelle grandeur par calcul :**

Soit à calculer une nouvelle grandeur Y (affichée en colonne B) en fonction d'une grandeur existante X (affichée en colonne A) à l'aide de la formule **Y = 3X + 5.**

- sélectionner la cellule B2, la 1ére de la série Y.
- dans la barre de formule (au dessus des noms de colonnes), taper le symbole égal = avant toute saisie.
- saisir l'expression de Y en remplaçant la variable X par un clic sur la cellule A2 et valider :
- => la syntaxe de la formule utilisée est donc : **=3\*A2+5**

Ici, c'est la cellule A2 qui contient la valeur de X utilisée pour le calcul de la valeur de Y placée en B2.

- appliquer la même formule à toute la série Y en utilisant la fonction de recopie automatique d'Excel : sélectionner à nouveau la 1ère cellule de la série Y et tirer son coin inférieur droit vers le bas.

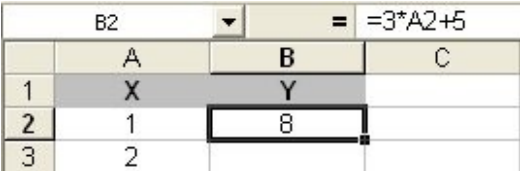

# **IV. Création du graphique :**

• cliquer sur l'icône "histogramme" dans la barre d'outils d'EXCEL : c'est **l'Assistant Graphique**.

#### • **fenêtre 1** : **type de graphique**

- type de graphique = **nuage de points** (type obligatoire si modélisation ultérieure de la série de données). - sous - type = **points non - reliés**.
- cliquer sur suivant.
- • **fenêtre 2 : données source**
	- cliquer sur onglet "série".
	- si les champs de saisie sont absents, cliquer sur le bouton "ajouter".
	- cliquer sur la flèche rouge et sélectionner les séries de données à représenter en (X) et en (Y).
	- attribuer éventuellement un nom à la série de données (en général lorsqu'il y a plusieurs courbes à tracer). - cliquer sur suivant.
- • **fenêtre 3 : options de graphique**

indiquer le titre du graphique et les annotations des axes de coordonnées.

• **fenêtre 4 : emplacement du graphique**  cliquer sur fin : le graphique est placé par défaut dans la feuille de calcul initiale

- sélectionner la zone de traçage (cliquer dans le graphique en évitant le quadrillage).
- clic droit et sélectionner l'option choisie dans le menu : type de graphique, données source, options du graphique (titres, axes, quadrillage…), etc …

### **V. Modélisation de la série de données :**

- sélectionner la série de points en cliquant sur un des points (clic gauche).
- cliquer à droite tout en restant sur ce point : sélectionner "**Ajouter une courbe de tendance**" dans le menu.
- • **fenêtre : insertion courbe de tendance :**

### → **onglet type** :

- choisir le type de fonction permettant la modélisation de la série de points expérimentaux.
- sélectionner éventuellement la série à modéliser (s'il y en a plusieurs).
- → **onglet options** : cocher "afficher équation sur le graphique".
	- cocher "afficher le coefficient de détermination  $(R^2)$  sur le graphique.
- • **modification des paramètres de la courbe de tendance** : double clic sur la courbe.
- pour prolonger la courbe, on utilisera les fonctions **Prospective** et **Rétrospective** de l'onglet options.
- pour modifier le nombre de chiffres significatifs de l'équation, double cliquer sur l'équation : => sélectionner l'onglet Nombre et la catégorie Nombre : choisir le nombre de décimales.

### **VI. Sauvegarde du fichier de travail :**

Par sécurité, il faudra toujours sauvegarder votre fichier de travail avant impression.

- **Fichier / Enregistrer sous ... :**
- → **dossier cible par défaut :** D:/Mes travaux . il est également possible de sauvegarder sur une clé USB ou sous votre espace personnel sur le réseau.
- → **nom de fichier :** classe + référence du TP + noms des membres du binôme : exemple : 1°S.TPA2.Gewurtz.Traminer

# **VII. Impression du graphique :**

# **1. impression du graphique seul**

- sélectionner le graphique en cliquant dans zone de graphique (bordure blanche) :  $\Rightarrow$  apparition de 8 bornes noires en bordure du graphique.
- **Fichier / Aperçu avant impression** : visualiser le graphique tel qu'il sera imprimé.
- cliquer sur le bouton "**Page...**" pour modifier l'orientation de l'impression : **Portrait ou Paysage**.
- cliquer sur "**Imprimer**" ou sur "**Fermer**" pour retourner à la page de calcul.
- **Fichier / Imprimer** : sélectionner l'imprimante "**laser\_204**" et indiquer le nombre de copie souhaité.

# **2. impression du graphique et du tableau de données :**

- organiser la position des tableaux et du graphique de manière à rendre tous les éléments visibles.
- sélectionner la zone à imprimer sur la feuille de calcul avec le pointeur.
- **Fichier / Zone d'impression / Définir**.
- **Fichier / Aperçu avant impression** : visualiser les éléments sélectionnés.
	- cliquer sur le bouton "**Aperçu des sauts de page**" pour modifier l'étendue de la zone d'impression.
	- déplacer les sauts de page en les sélectionnant et en les glissant avec la souris.
	- cliquer sur l'icône "**Aperçu avant impression**" pour vérifier la transformation.
- cliquer sur les boutons "**Imprimer**" ou "**Affichage normal**" pour retourner à la page de calcul.
- **Fichier / Imprimer** : sélectionner l'imprimante "laser 204<sup>"</sup> et indiquer le nombre de copies souhaité.